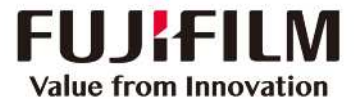

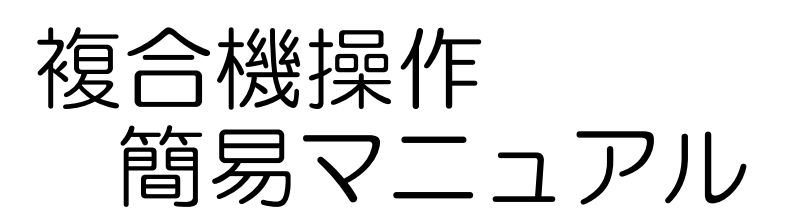

発行 富士ゼロックス北陸株式会社 2018 年 2 月 改定 富士フイルムビジネスイノベーションジャパン株式会社 2023 年 8 月

# 〈目次 〉

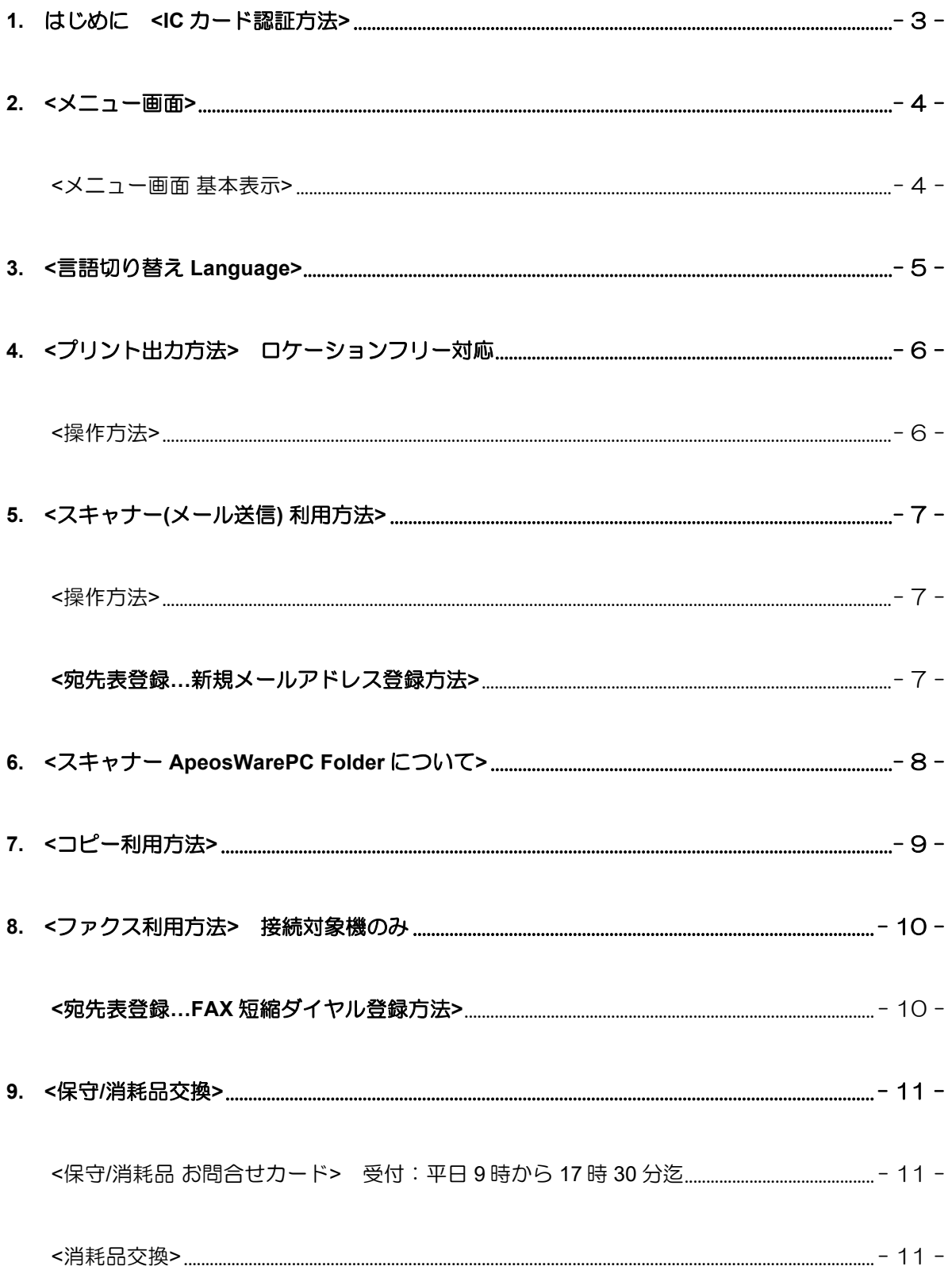

- 1. はじめに <IC カード認証方法>
	- 1. 複合機本体に IC カード( 職員証/学生証)をかざすと認証してください。 IC カードをお忘れの方は右上の「認証」ボタンを押してユーザ名とパスワ ードで認証できます。

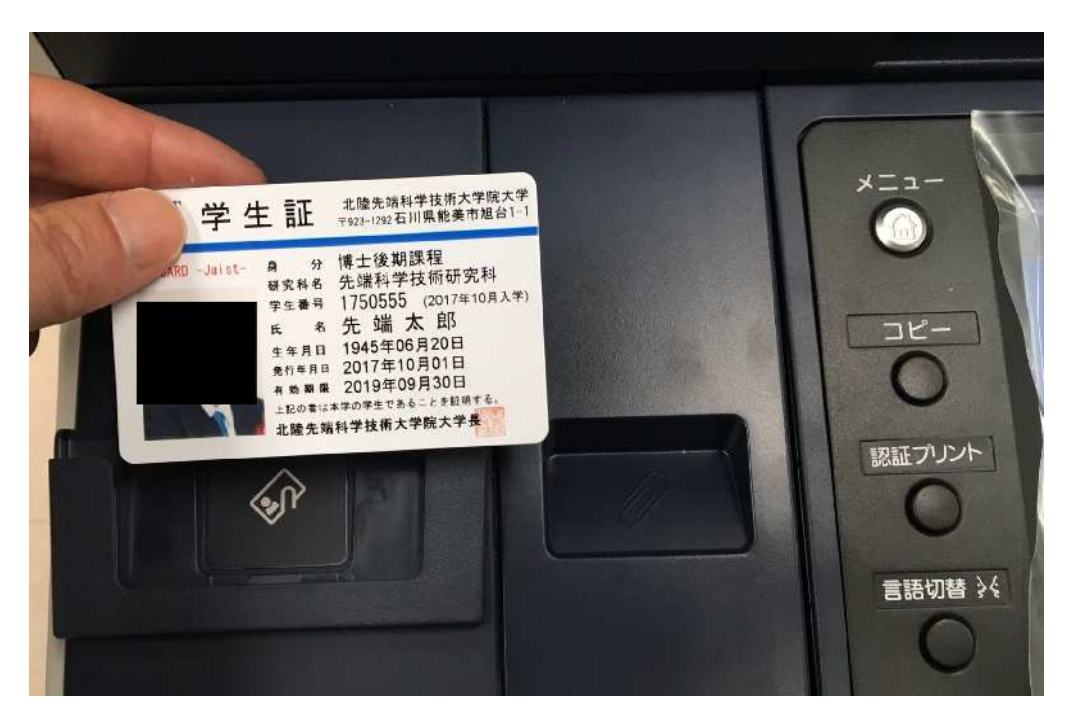

2. IC カード認証が成功すると液晶画面の右上にユーザー名が表示されます。

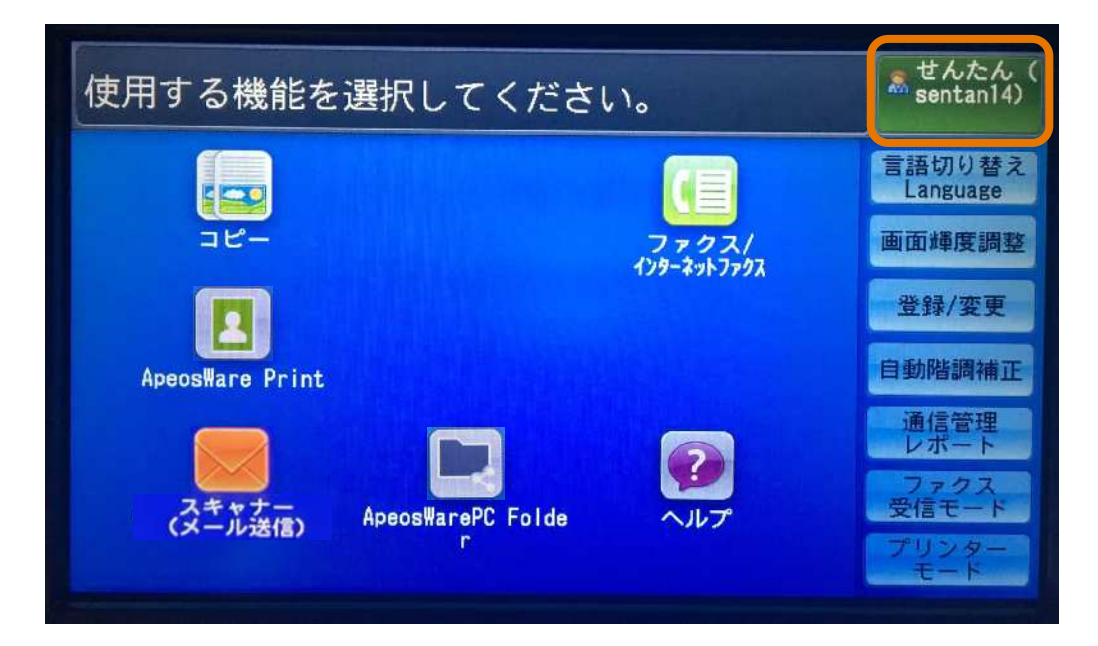

## 2. <メニュー画面>

#### <メニュー画面 基本表示>

基本メニュー画面には以下の各機能が表示されます。 注)各複合機により表示ボタンが変更になる場合があります。

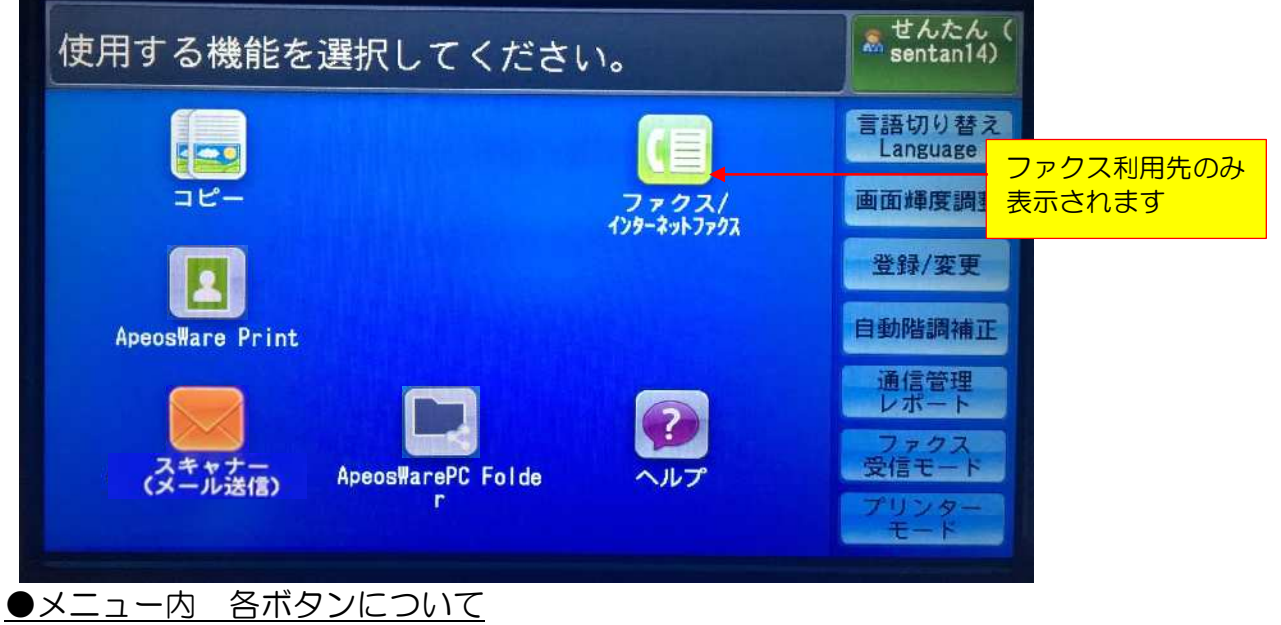

- 『コピー』 ⇒ コピー機能ボタンです。
- 『ファクス』 ⇒ ファクス機能ボタンです。 ファクス接続先に表示されます。

『ApeosWare Print』 = 『認証プリント』

⇒ IC カードをかざすとユーザーごとのプリントジョブが表示されます。 出力場所を選ばず、ロケーションフリープリント※が可能となります。 ※ロケーションフリー対象機のみ

『スキャナー(メール送信)』

⇒指定したメールアドレスにスキャンデータを送付します。 よく使うメールアドレスは「宛先表」に登録することができます。

『ApeosWarePC Folder』

⇒指定したユーザーごとのルートフォルダ(共有先)にスキャンデータを送付します。

注)利用する際は、管理サーバー側にて指定先ルートフォルダの調整が必要となります。

※本機能は JAIST ではご利用いただけません

『ヘルプ』

⇒ヘルプ機能が表示されます。言語切り替えにて日本語と English による表示がされま す。

# 3. <言語切り替え Language>

- 1. メニュー画面内「言語切り替え Language」ボタンを押します。
- 2. 以下画面にて言語(Language)を選択。
- 3. 「決定 Save」を押します。

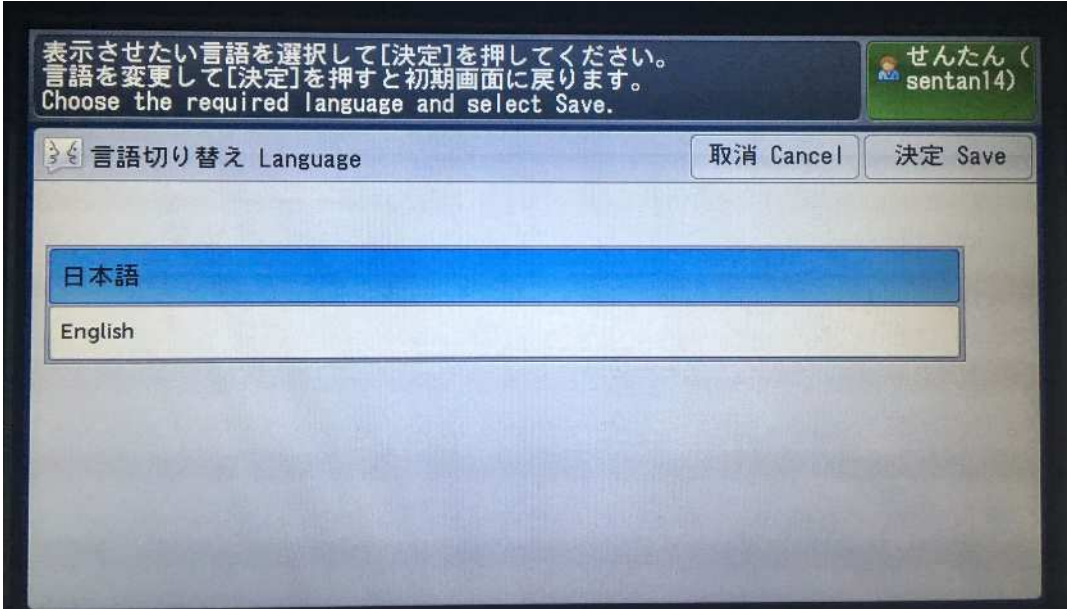

- 4. <プリント出力方法> ロケーションフリー対応
	- ◆ロケーションフリー対象外の複合機はダイレクトにプリントジョブが複合機 から出力されます。

<操作方法>

- 1. 対象ドライバーよりプリントジョブを出力します。
- 2. IC カード認証を行います。
- 3. 「認証プリント」or「ApeosWare Print」ボタンを押します。

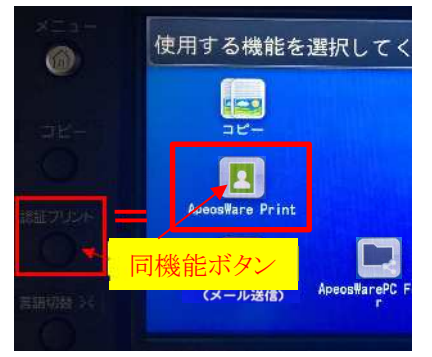

- 4. 各自(認証ユーザー)のプリントジョブが表示されます。
- 5. 一部のジョブをプリントする場合:対象ジョブにチェックを入れて「スタ ート」を押します。
- 6. すべてのジョブをプリントする場合:そのまま「スタート(すべてプリン ト)」を押します。

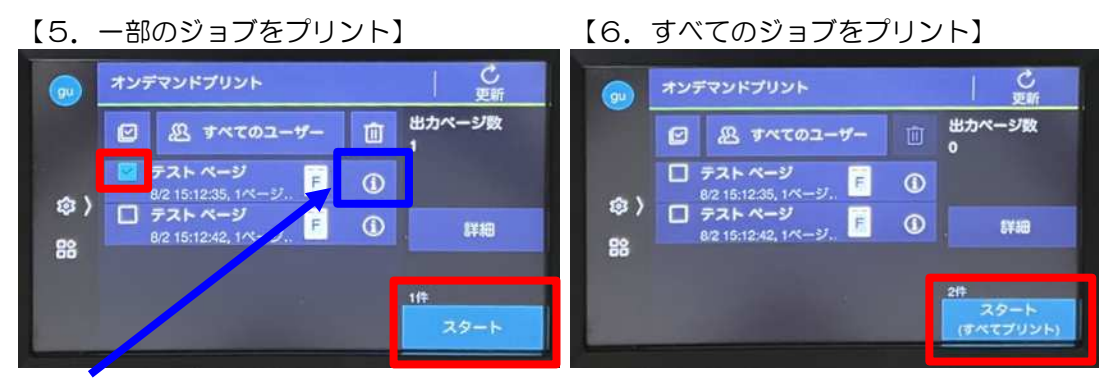

7. 「青枠」(i)ボタンを押すと

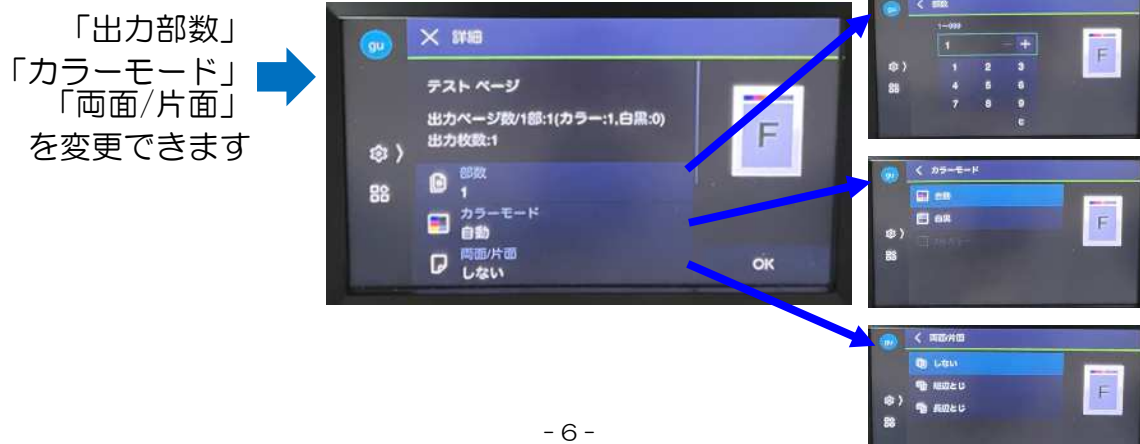

5. <スキャナー(メール送信) 利用方法>

#### <操作方法>

- 1. IC カード認証を行います。
- 2. スキャナー(メール送信)ボタンを押します。

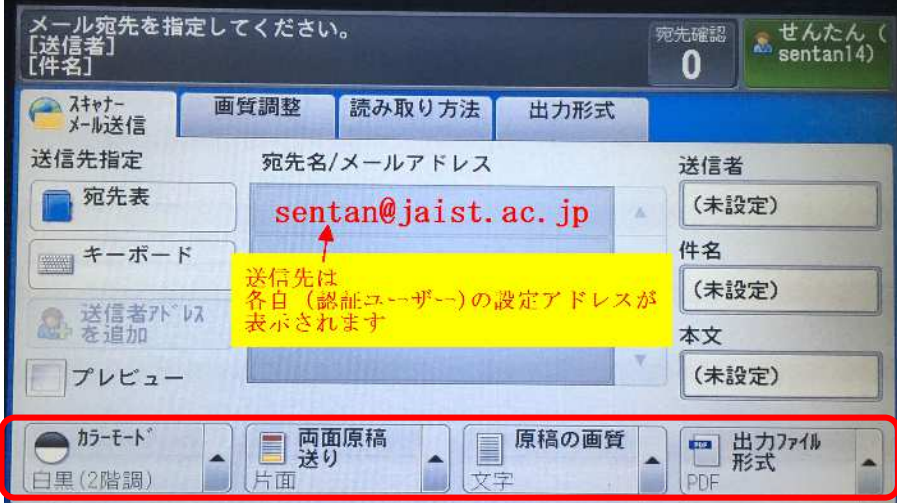

- 3. カラーモード、出力ファイル形式などを変更します。 解像度(dpi)は「読み取り方法」を押すと変更できます。
- 4. 原稿をセット後、「スタート」ボタンを押すとスキャンが始まります。

#### <宛先表登録…新規メールアドレス登録方法>

- 1. 「宛先表」を押します。
- 2. 「宛先の新規登録」⇒「新規入力」を押します。
- 3. 「メールアドレスの入力」を行います⇒「次へ」を押します。
- 4. 「宛先名」…表示名 「索引文字」 例.せんたん→「せ」を入力します。 ⇒「次へ」を押します。
- 5. 「登録完了」を押し完了となります。

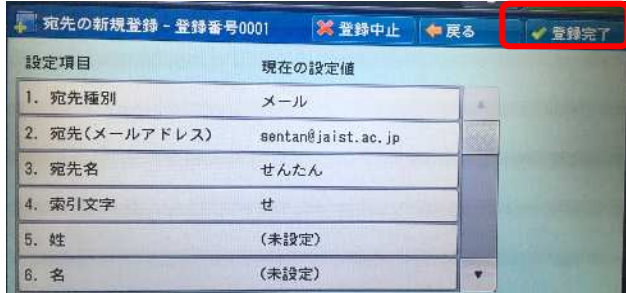

- 6. <スキャナー ApeosWarePC Folder について>
	- 1. IC カード認証を行います。
	- 2. 「ApeosWarePSFolder」ボタンを押します。
	- 3. 指定した Folder が設定されている場合、各自共有フォルダが表示されま す。
	- 4. 原稿をセット後、「スタート」ボタンを押すとスキャンが始まります。
	- 注)利用する際は、管理サーバー側にて指定先ルートフォルダの調整が必要 となります。

本機能は JAIST ではご利用いただけません

- 7. <コピー利用方法>
	- 1. IC カード認証を行います。
	- 2. 「コピー」ボタンを押します。 倍率、用紙選択、カラーモード、両面など任意に応じ変更します。

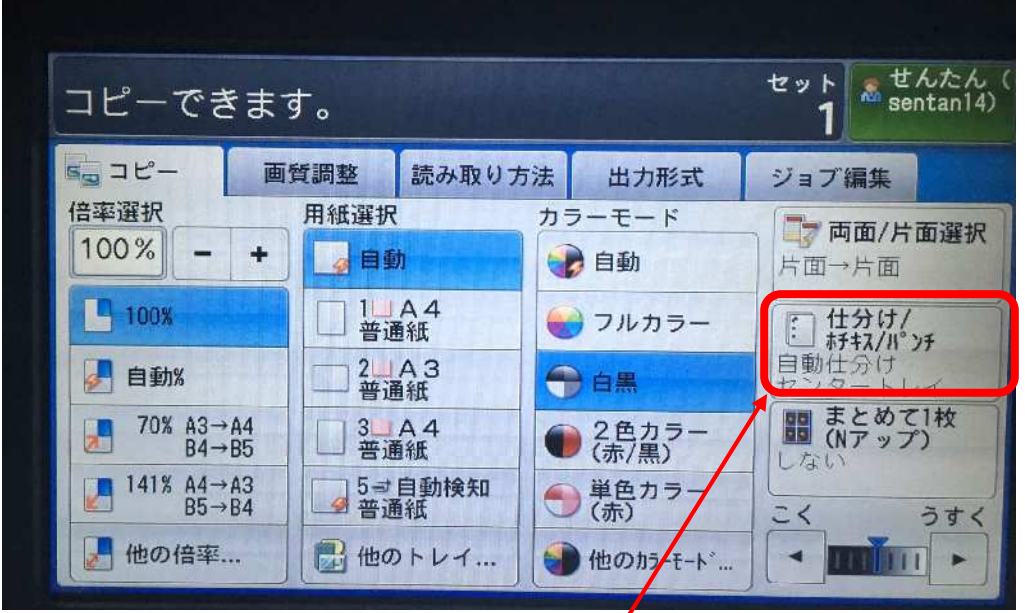

- 3. ホチキス/パンチを設定する場合、「仕分け/ホチキス/パンチ」ボタンを 押してください。 ※ホチキス/パンチ機能がある複合機に限ります
- 4. 原稿をセット後、「スタート」ボタンを押すとスキャンが始まります。

## 8. <ファクス利用方法> 接続対象機のみ

- 1. IC カード認証を行います。
- 2. 「ファクス」ボタンを押します。

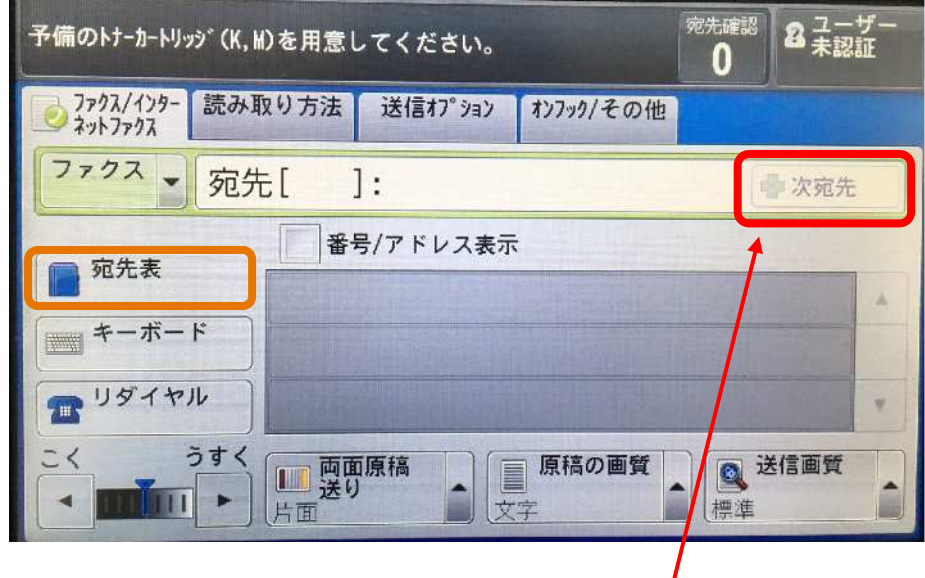

テンキーで番号を入力します。同報の場合、「次宛先」を押すと続けて 同報先 FAX 番号を入力できます。

0 発信の場合、0-(ゼロ-ポーズ)FAX 番号 076…を入力してください。

短縮登録先は「宛先表」から対象先を選択します。同報の場合は複数の宛 先を選択できます。

3. 原稿をセット後、「スタート」ボタンを押すと送信が始まります。

#### <宛先表登録…FAX 短縮ダイヤル登録方法>

7ページの宛先表登録手順と同様です。

別冊「使い方が分かる本」や複合機「ヘルプ」画面の 参照をお願い致します。

9. <保守/消耗品交換>

<保守/消耗品 お問合せカード> 受付:平日 9 時から 17 時 30 分迄 通常は EP-BB サービスと呼ばれるリモート保守点検を行っています。

消耗品は自動的に対象機にお届けいたします。

緊急メンテナンス、保守依頼の場合は、以下の複合機に貼り付けてある 保守カード記載のフリーダイヤルに電話をお願いします。 「機種名」「機械番号」のご確認をお願いします。

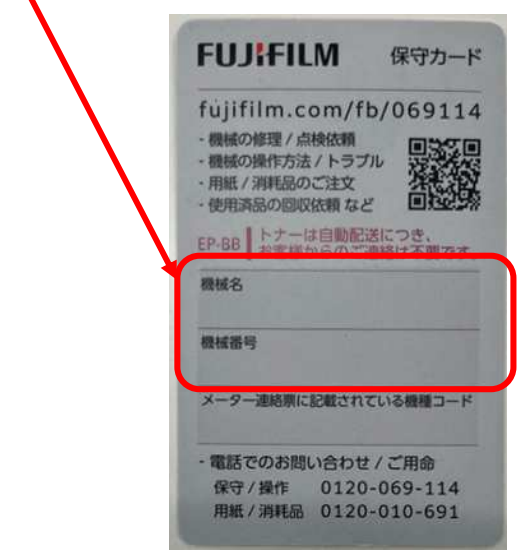

<消耗品交換>

トナー、トナー回収ボトル(廃トナーボトル)については各自にて交換をお願 いします。

複合機前面カバーを開けて頂き、引き抜く、入れるのみの交換作業となりま す。

交換方法の詳細は、複合機付属(トレイ内格納)の 別冊「使い方が分かる本」P108~ をご確認ください。

<その他> その他の使い方については、 別冊「使い方が分かる本」や複合機「ヘルプ」画面の 参照をお願い致します。

### 改訂履歴

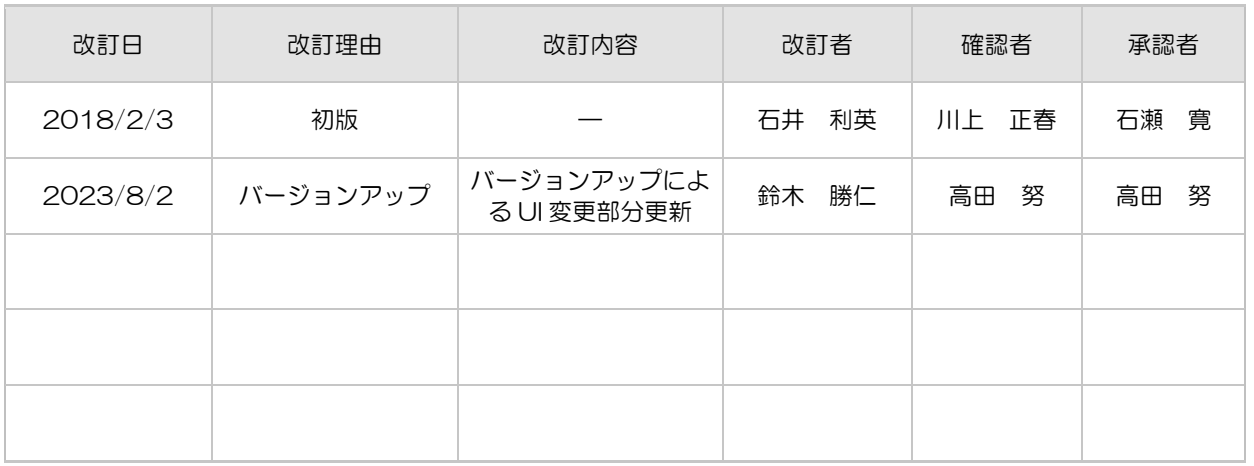

### 複合機簡易操作マニュアル

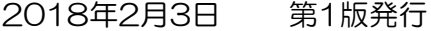

企画・編集・監修

制作・発行 富士ゼロックス北陸株式会社

<sup>※</sup> 本ガイドブックの一部あるいは全部について、管理部署から文書による承諾を得ずに、いかなる方法に おいても無断で開示・複写・複製することを禁止する。